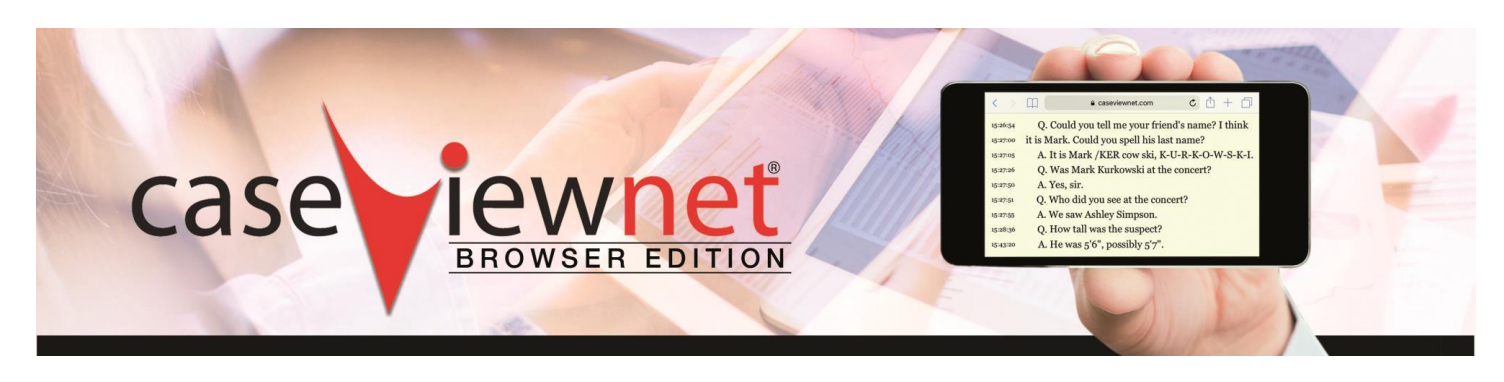

# **CASEVIEWNET BROWSER EDITION QUICK REFERENCE GUIDE**

## **LOGIN:**

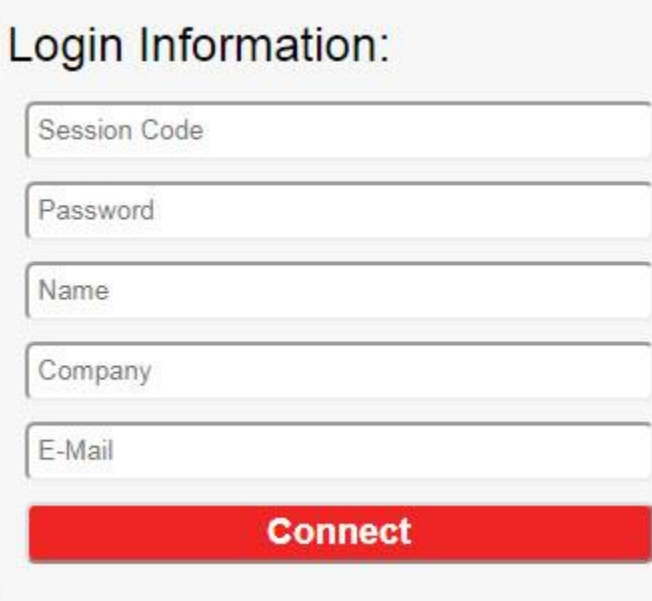

- **1.** Type the Session Code in the Session Code field. The Session Code will be given to you by the Court Reporter or CART provider.
- **2.** Type the session password in the Password field. The password will be given to you by the Court Reporter or CART provider.
- **3.** Type your name in the Name field. What you type here is how others will recognize you inside of the chat window.
- **4.** Type your company name, if applicable, in the Company field.
- **5.** Type your email address in the E-Mail field. The email address you type is where you will receive a copy of the transcript when you click the Email button if the Court Reporter or CART provider has given you save rights.
- **6.** Click Connect to begin the Browser Edition realtime session.

## **VIEWING OPTIONS:**

Browser Edition automatically opens to the Transcript view option. Two different options are available –

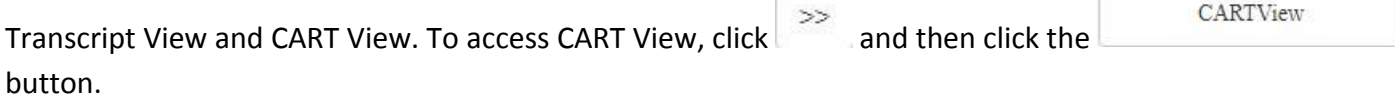

#### **MARKING TEXT:**

To mark text, simply double click the text to mark a line.  $15:47:10$  2-24 Q. Did the Nabumetone work?

## **PERFORMING A TEXT SEARCH:**

Search To search for marks or text, click  $\Box$  . In the search field, do either of the following:

> Stenograph LLC ● 596 W. Lamont Rd. Elmhurst, IL. 60126 ● Stenograph.com ● (630) 532-5100 All Rights Reserved.

- To search for marks, press the **Spacebar**.
- To search for text, type the text.

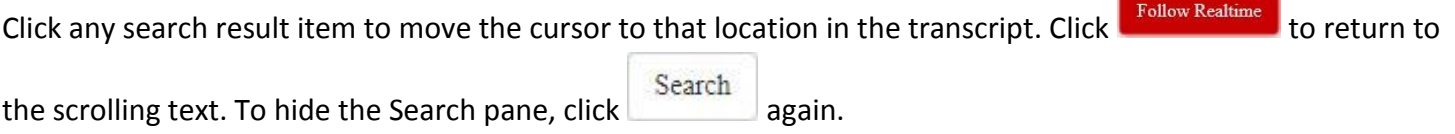

#### **EMAILING A TRANSCRIPT:**

Email Send To email the current version of the transcript, click  $\Box$  and then click  $\Box$ . The email will be sent to the email address you provided when you logged in to the realtime session. There will be two attachments with the naming convention Transcript – year – month – day, one in ASCII (.txt) file format and one in LiveNote® (.ptf) compatible file format. The email feature is only available if the reporter allows you to save the file.

## **SENDING AND RECEIVING A CHAT MESSAGE:**

Chat To open the chat window, click .

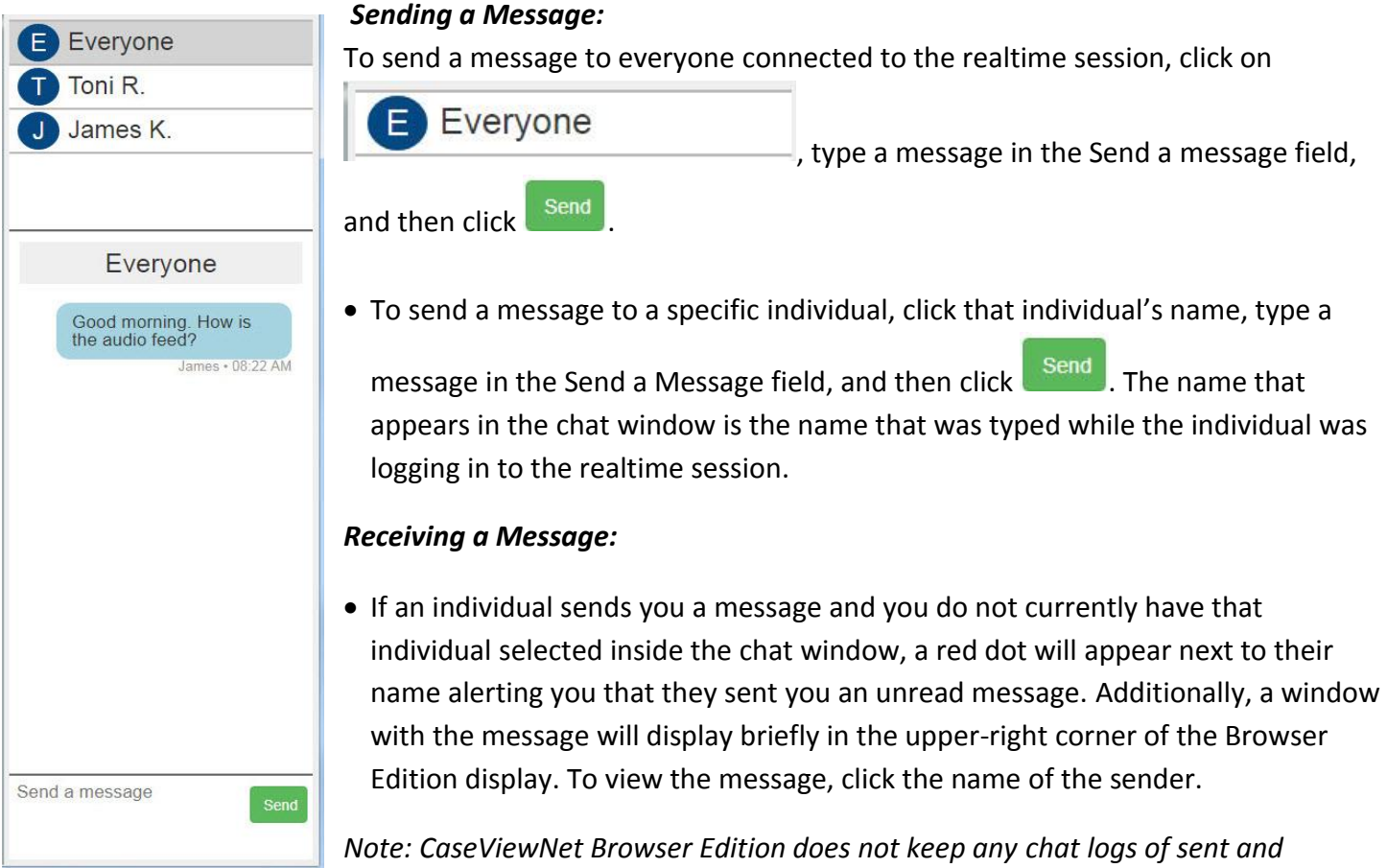

 *received messages. When the realtime session ends, all messages will be lost.*

#### **CART VIEW:**

CARTView To access CART View, click  $\vert \gg$  and then click the button. In CART View, the caption text will automatically scroll in full-screen mode. To exit full screen, press **Esc**. Moving your cursor to another location in the file temporarily pauses the scrolling of the text until you click **Follow Realtime DISPAY OPTIONS:** > Size Options Font • **Size Options:** Use plus or minus the either increase or decrease  $31$  $\omega$ the sessions for each item. Outline ■ Font  $\overline{O}$  $\overline{\mathbf{z}}$  $\rightarrow$ **Outline** Line Spacing **Line Spacing** ÷. 2.125  $\Delta$ ■ Left & Right Margin Left & Right Margin **Bottom Margin** 35  $\pm$ **Bottom Margin** 25  $\frac{1}{2}$ ÷. • **Color Options:** Click the color block assigned to the current setting to select a different color. > Color Options ■ Font Font **Background** Background ■ Outline Outline • **Font Options:** Select one of the available display fonts. ■ Georgia > Font Options **Arial** Georgia **Courier New** Arial Bold (Select to bold the text of the selected font) Courier New **Bold** • **Line Options:** Select whether you want timestamps and/or page and line numbers displayed. This option is only available in Transcript View. > Line Options **Timestamps** Timestamps Page/Line # Page/Line #

#### **DISCONNECTING FROM A REALTIME SESSION:**

To disconnect from the realtime session, click **Disconnect**